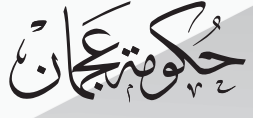

Government Of Ajman  $\|$ 

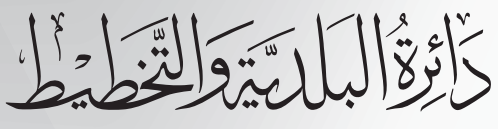

**Municipality & Planning Department** 

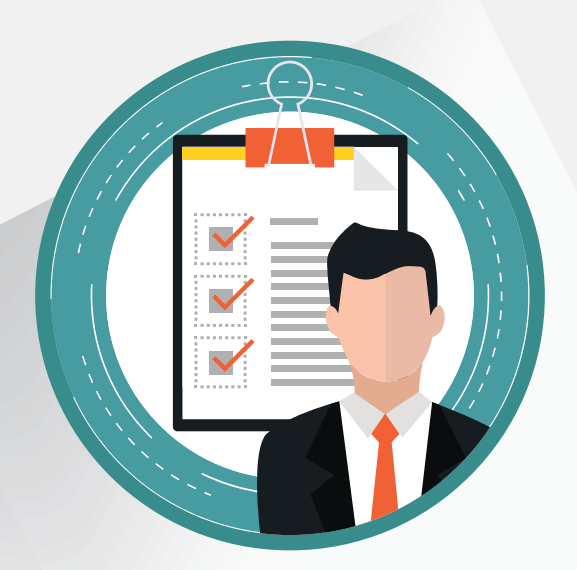

#### Guide to Creating an Account in the **Unified Registration Portal**

Version  $1 - 2018$ 

#### **Unified Electronic Registration Account**

It is the E-Portal that allows the dealers of the Municipality and Planning Department to use the online and intelligent systems of the department through only one username while ensuring the provision of the latest security systems.

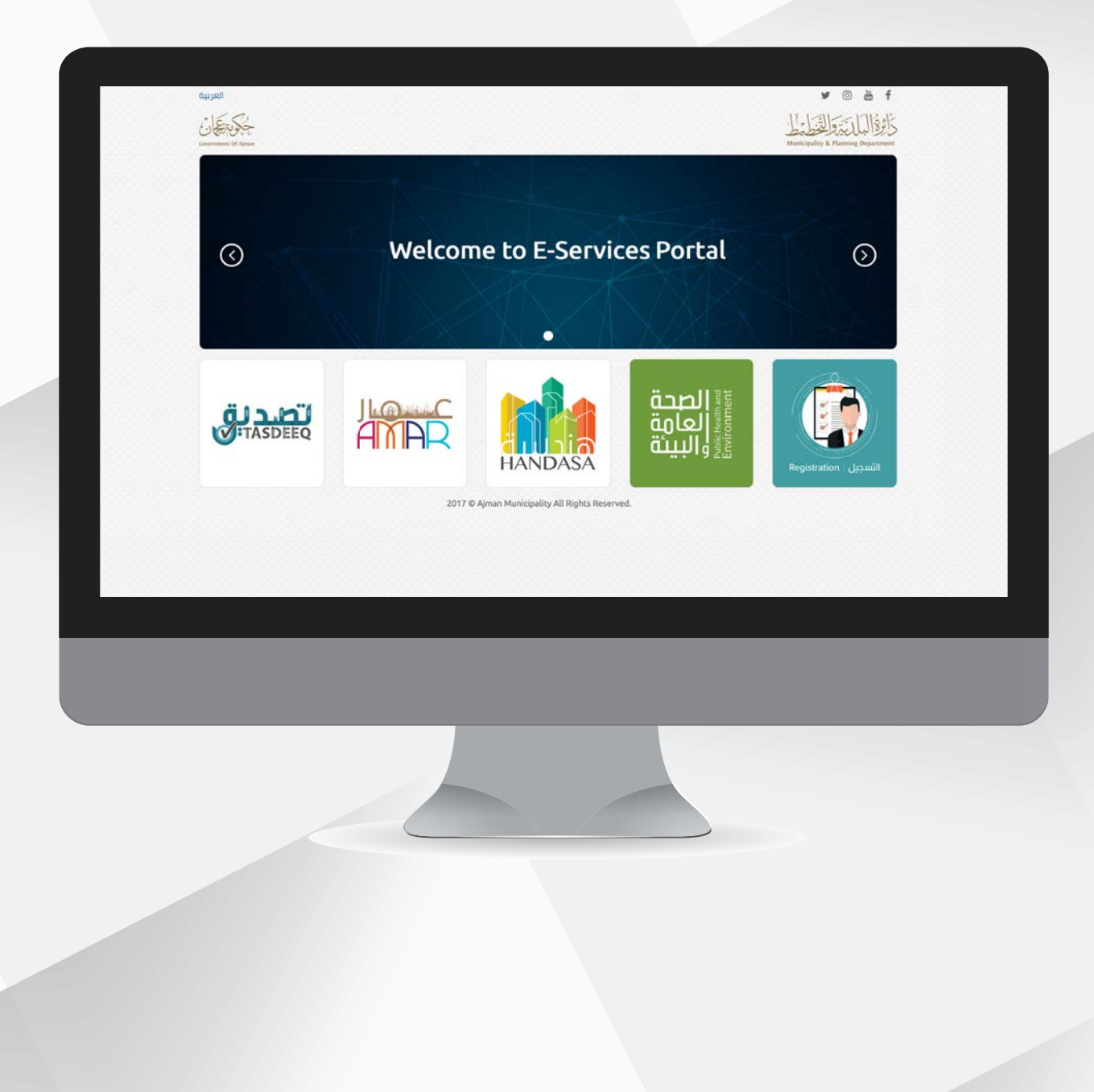

# **Registration Steps**

1. You can create an online account through the E-Services Portal of the Municipality and Planning Department by clicking on the register new user icon.

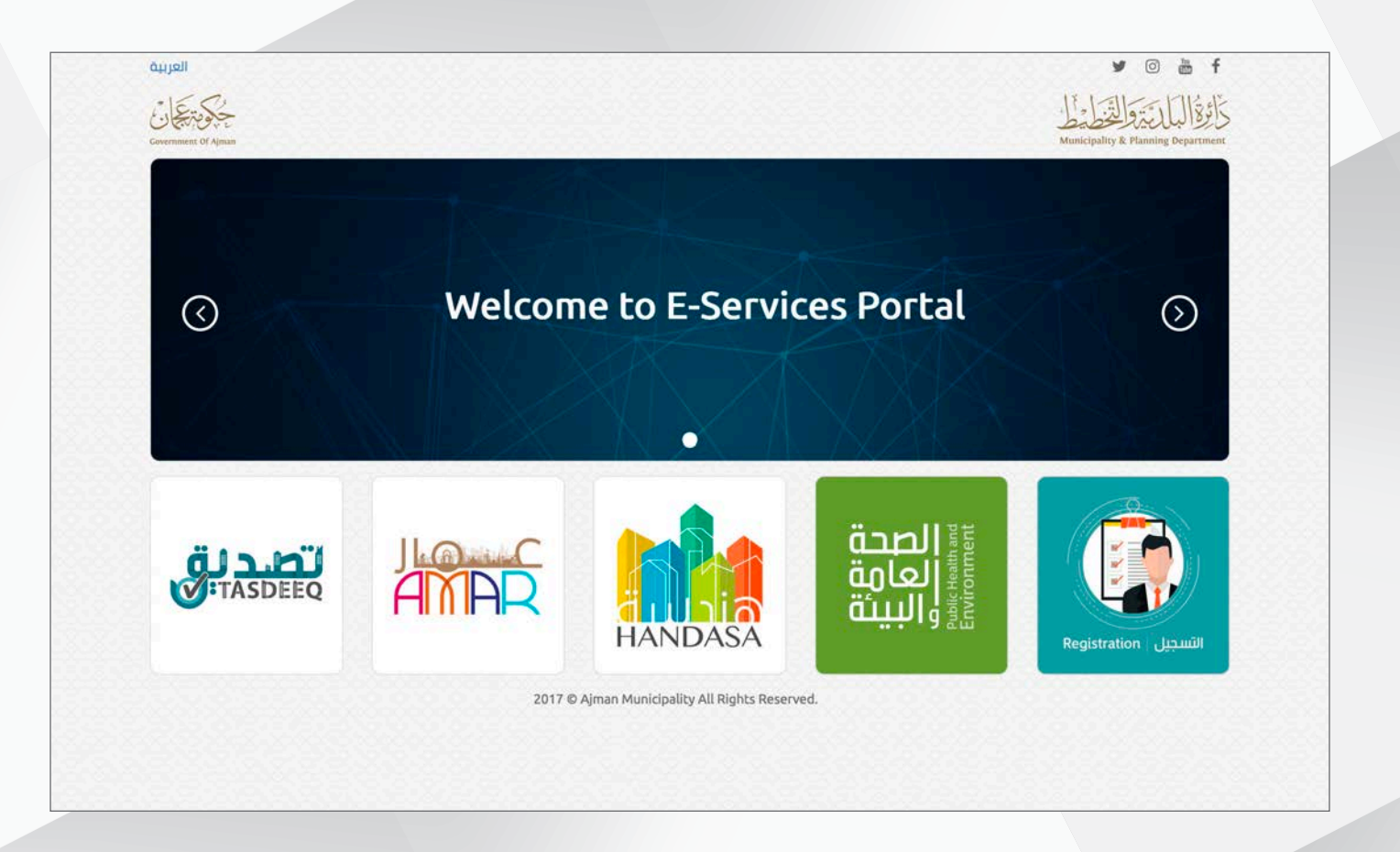

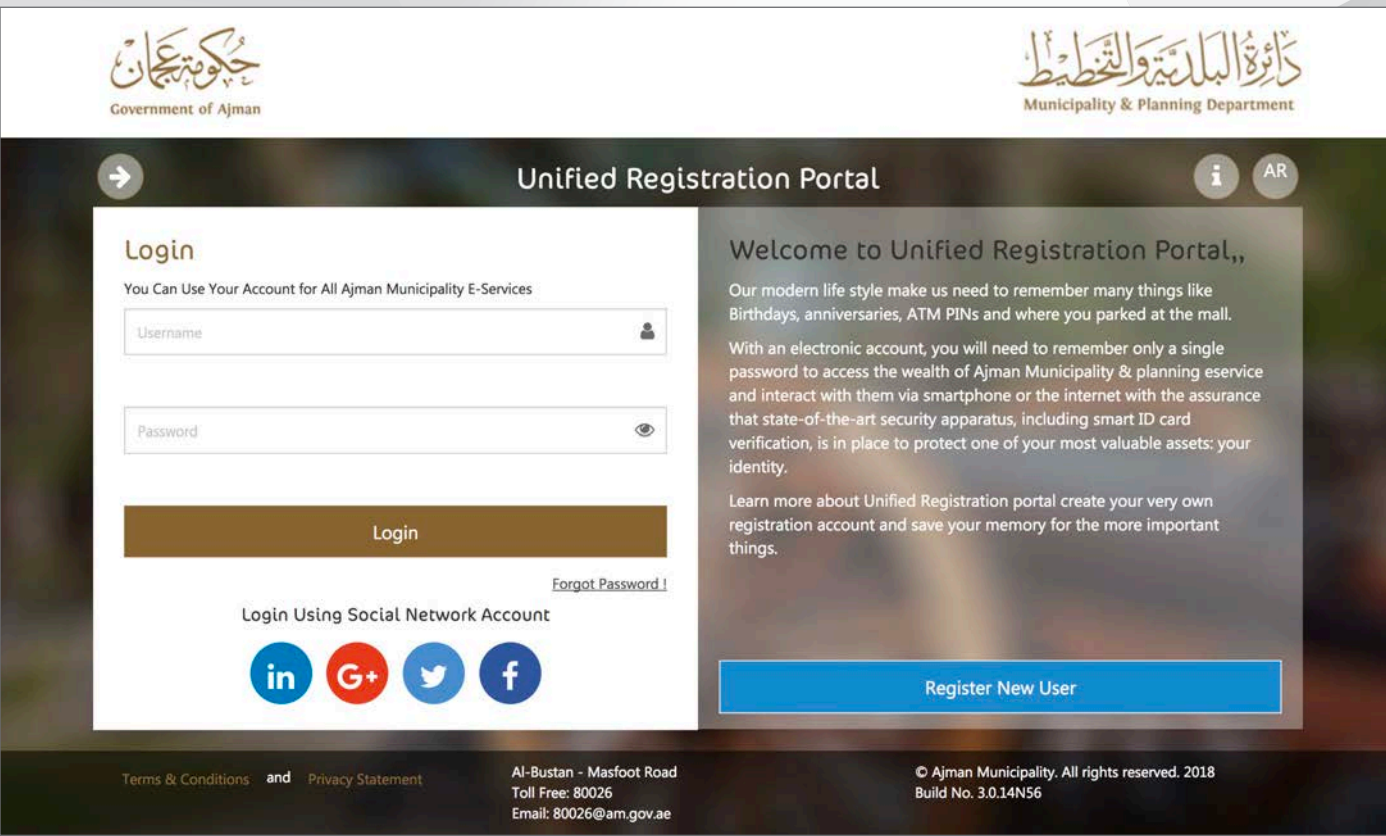

2. Please enter your personal information as registered in your passport or Emirates ID card in the required fields. You must fill out the ID and passport form. You can choose the preferences in terms of the means of communication and the language of communication. The expiration date of the Emirates ID must be valid. It is mandatory to attach a copy of your passport Emirates ID.

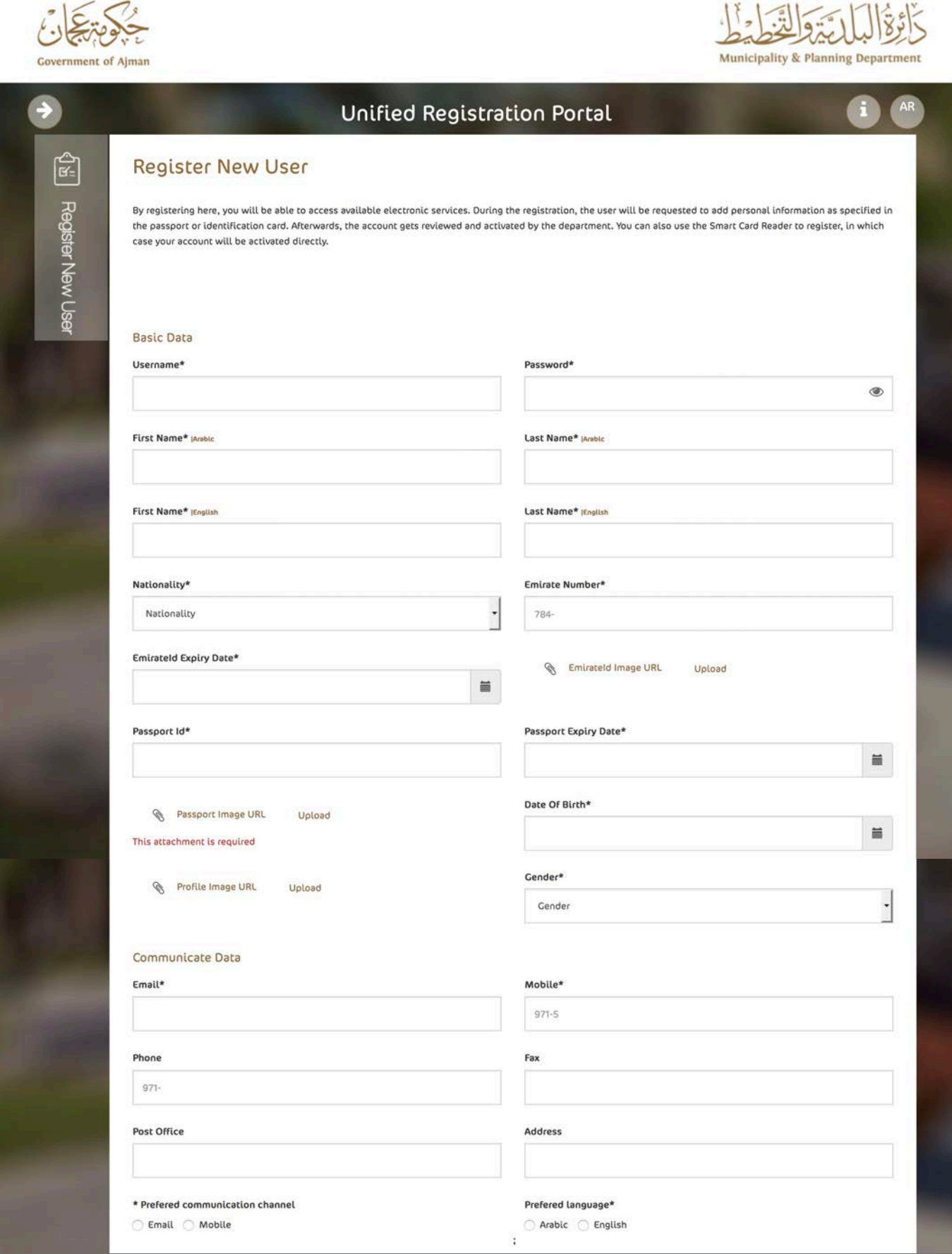

3. Click on the Register New User icon at the bottom of the page.

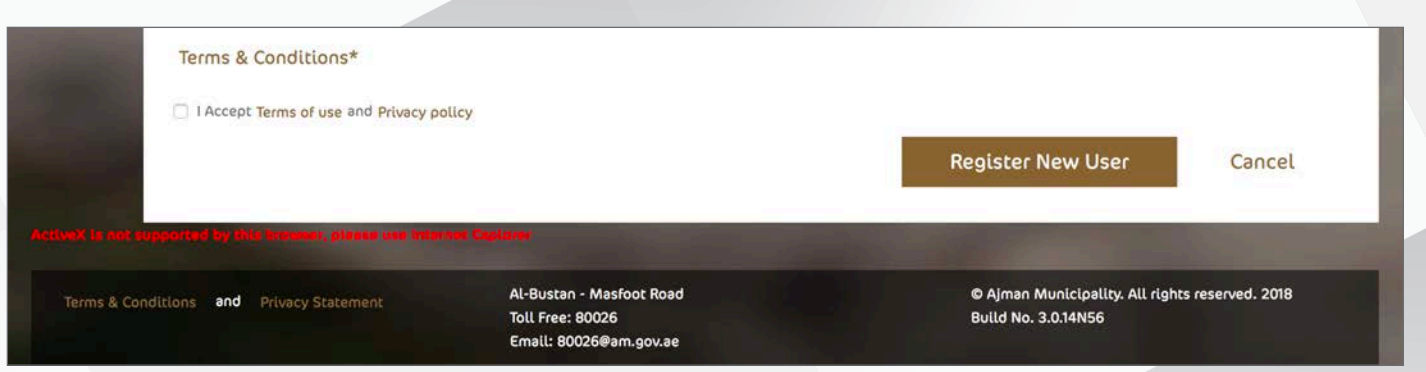

4. You'll receive a message stating that you have approved creating the account.

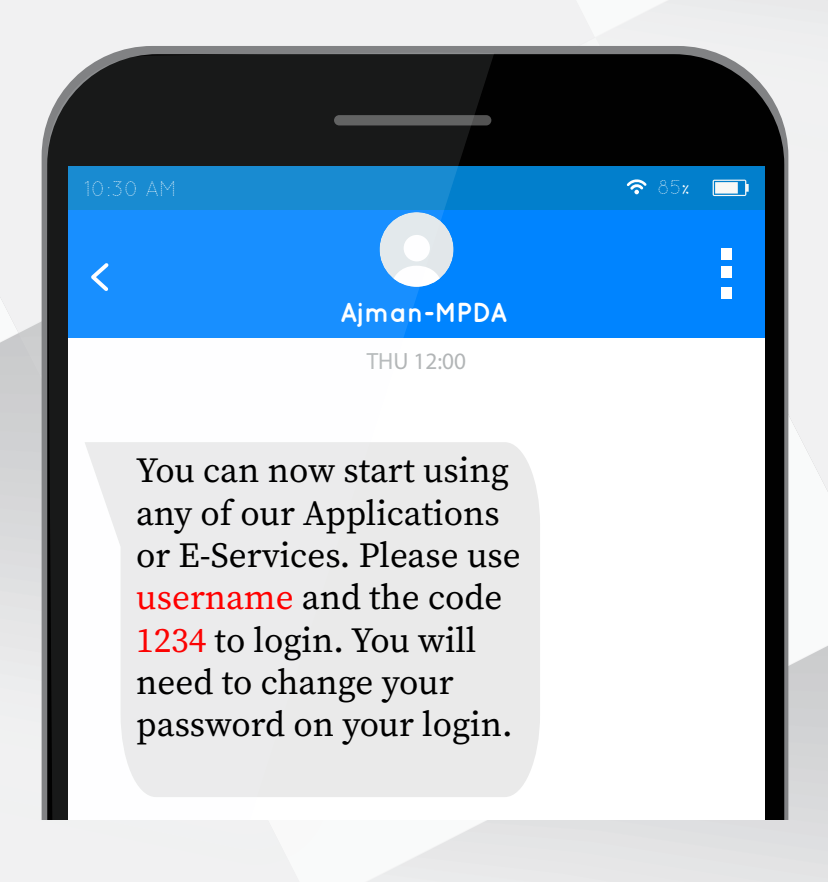

#### **Adding Individual Companies**

1. Please click on the My Account icon at the top of the page to access your unified online regestration account.

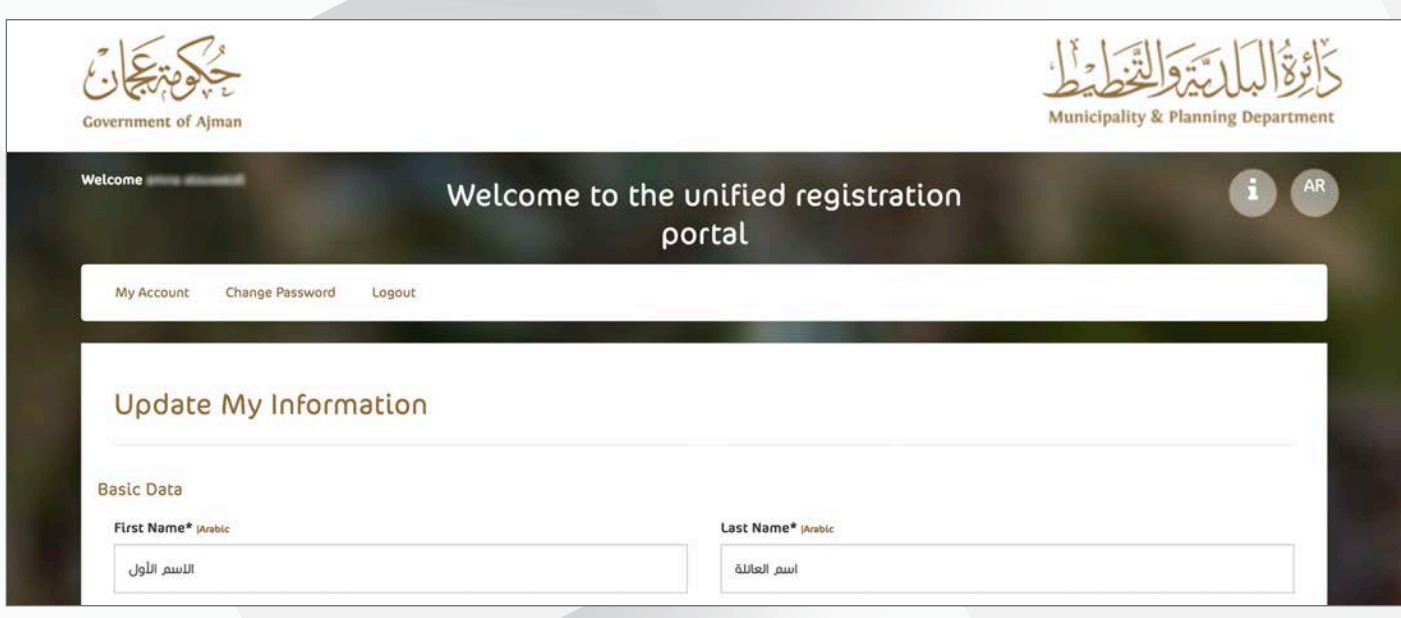

2. At the bottom of the page you will find the Associated Companies icon.

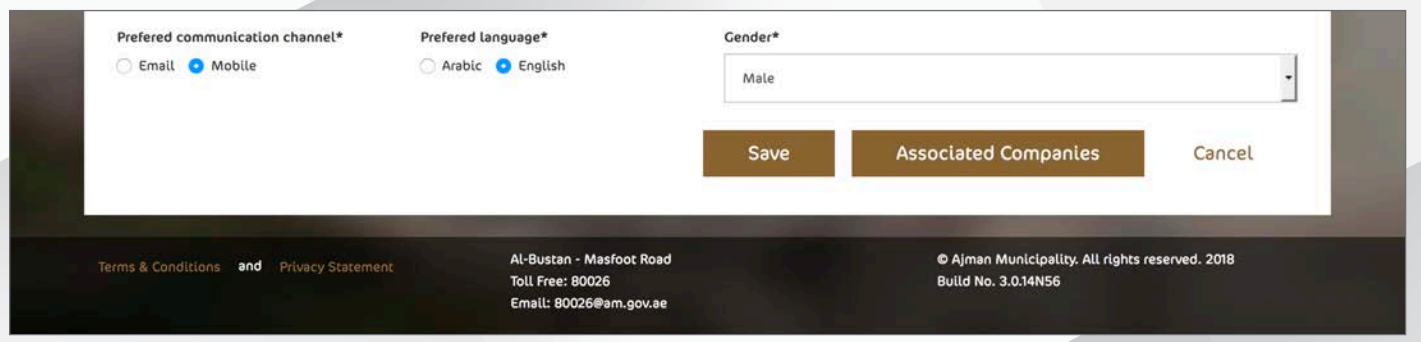

3. When you are transterred to the next page, click on the Adding a Company icon.

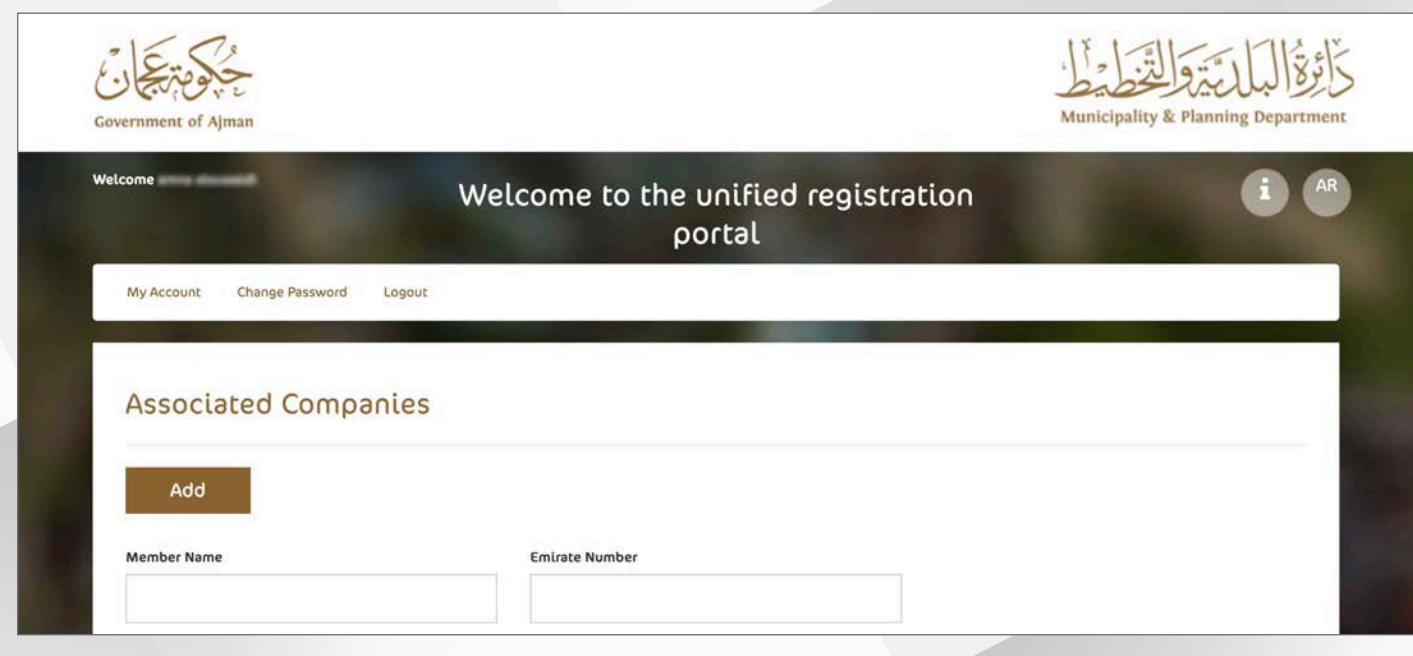

4. Please fill in the data and attach the required files.

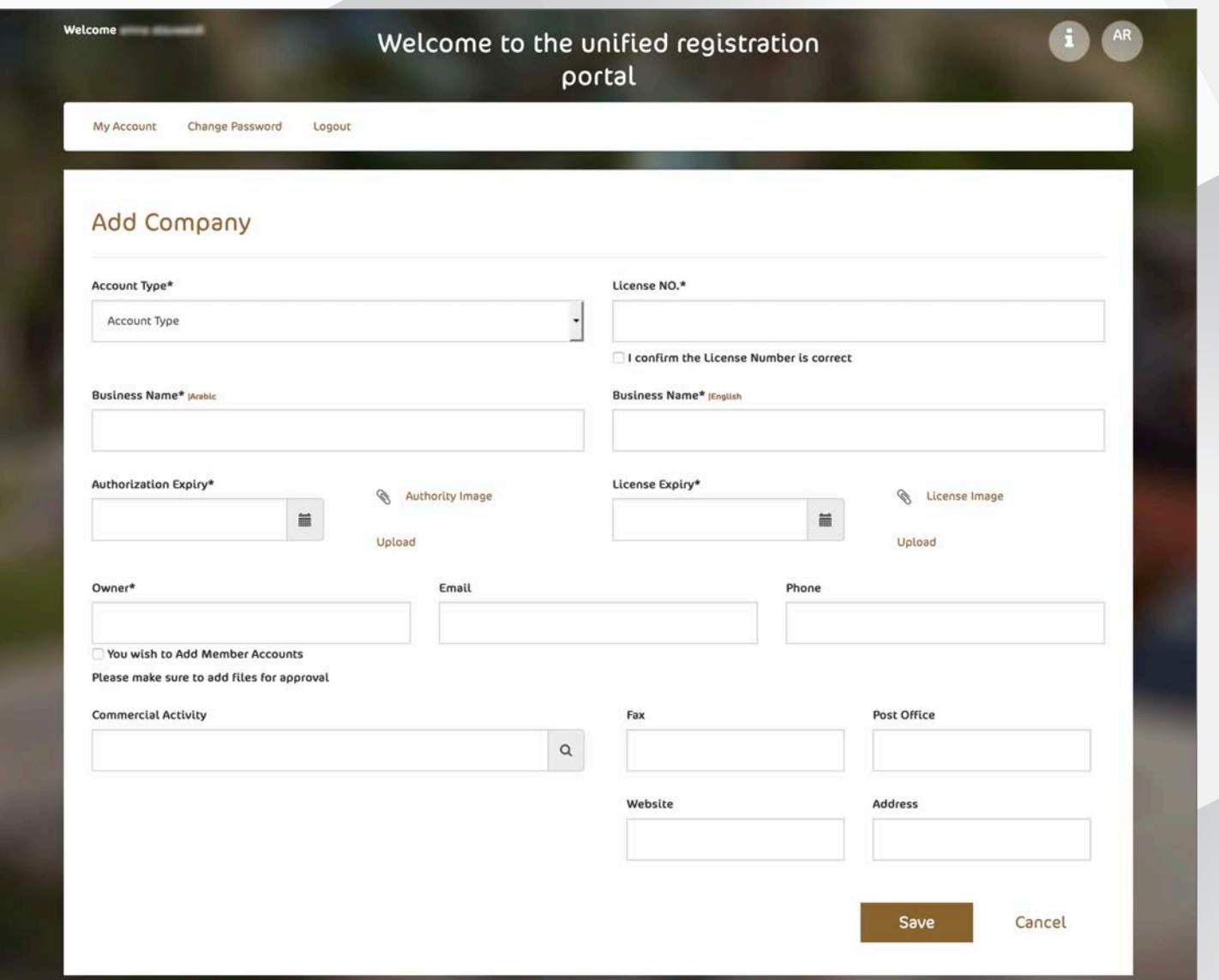

- 5. At the bottom of the page you will find a Save icon, please click on it.
- 6. You will receive a text message for the approval of your add reauest.

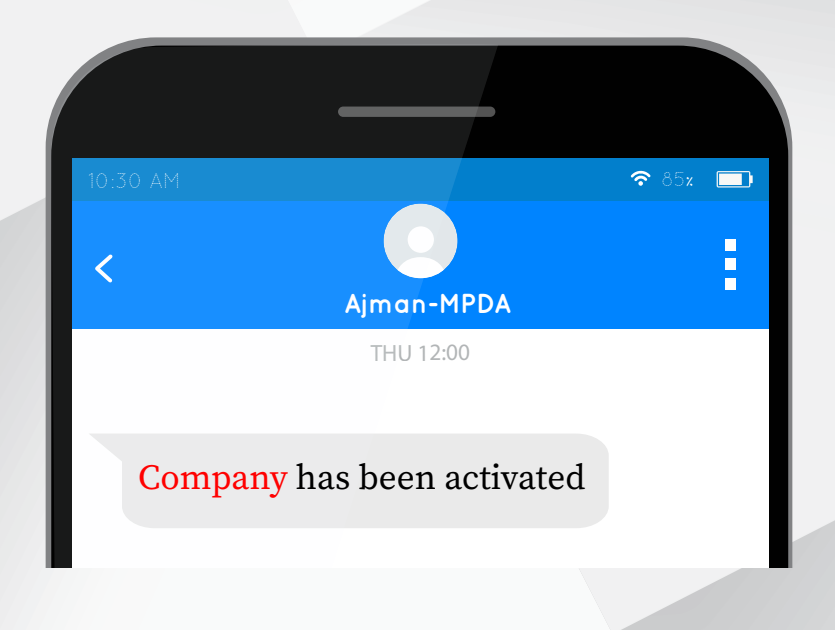

## **Changing Password**

1. Click on the Change Password icon at the top of the home page of your account in the Unified Registration Portal.

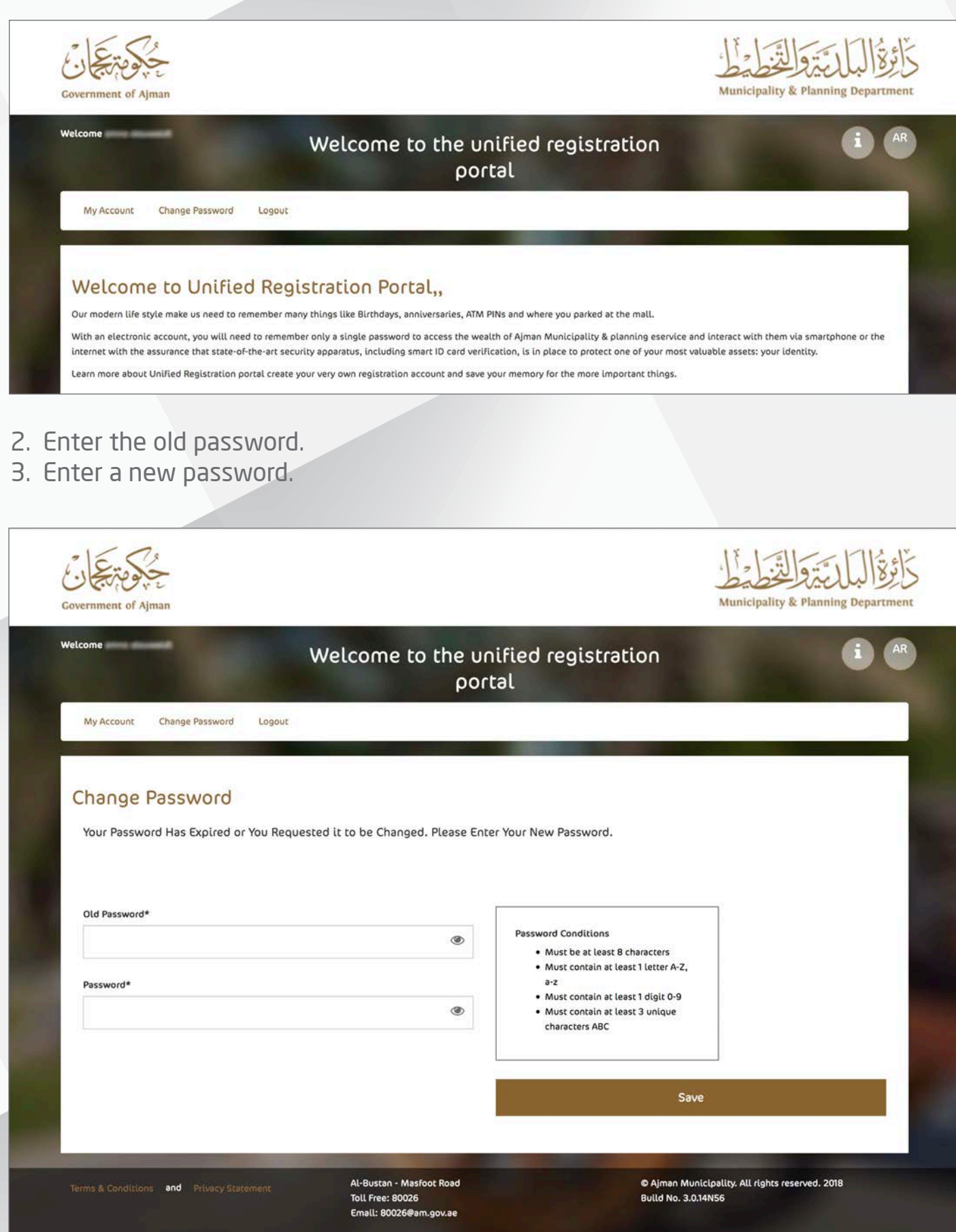

4. Click on the save icon.

### **Forgot Password**

1. In the Unified Registration Portal there is a Forgot Password icon, please click on .it

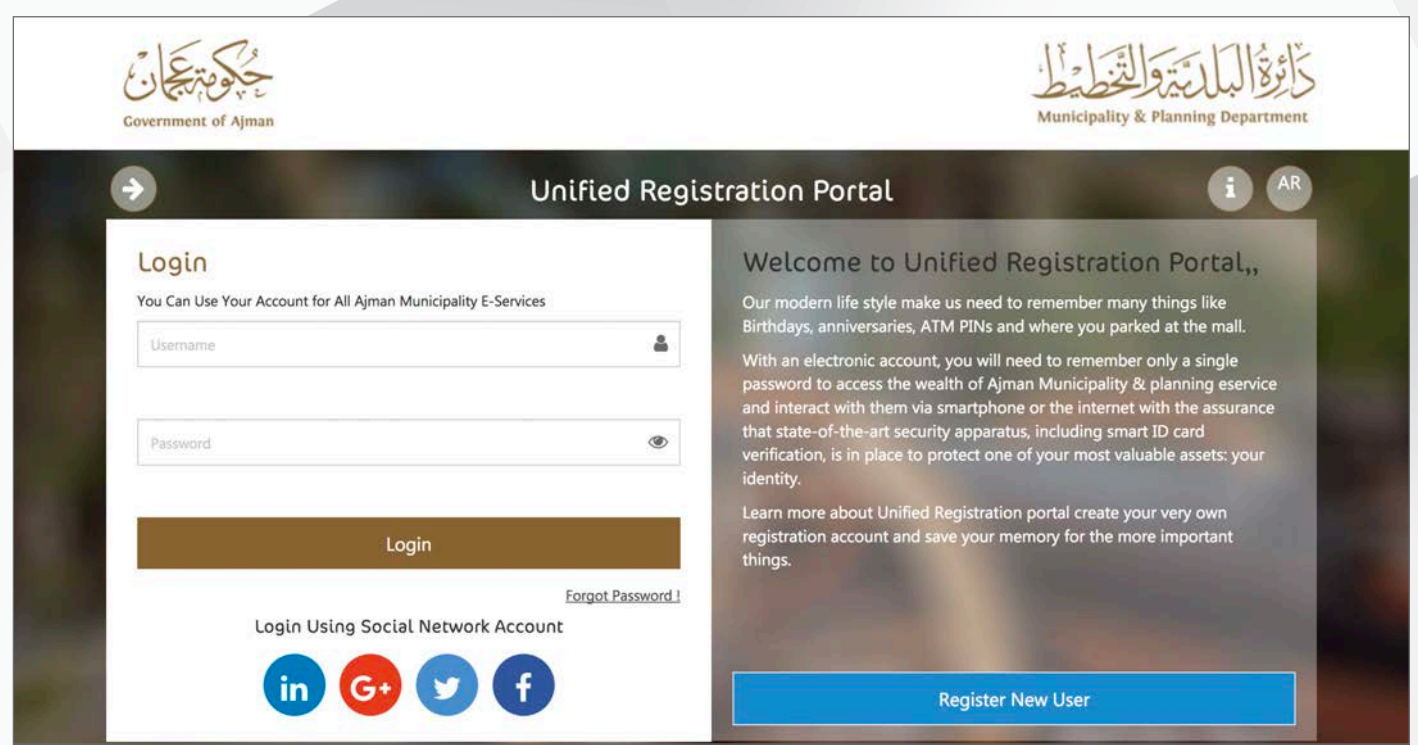

2. Add your username, e-mail address and mobile number.

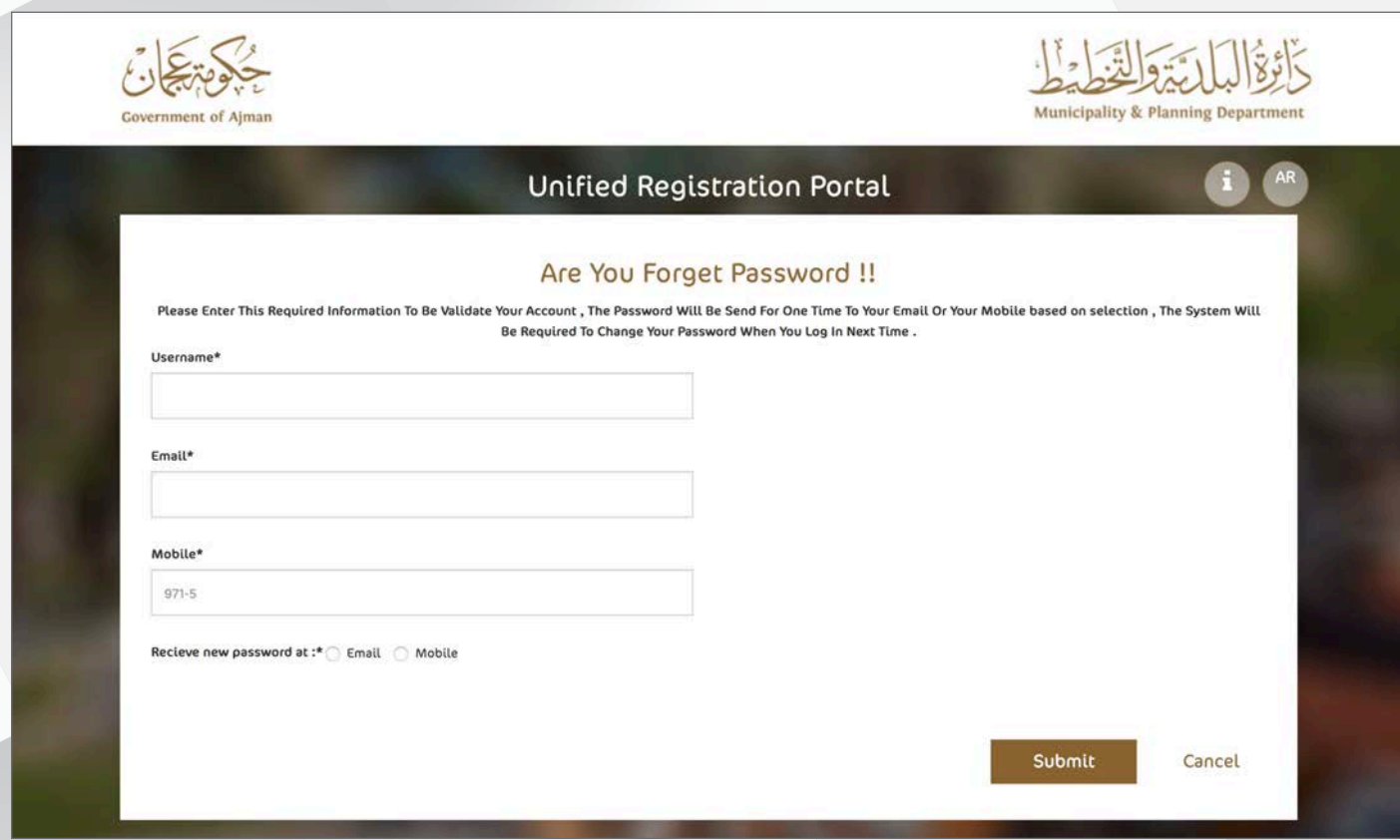

- 3. Choose the preferred method to send the new password.
- 4. Click on the Submit icon to send the new password to either your e-mail address or your phone number that is registered on the system.

### **Update Data**

1. If your passport or Emirates ID expires, you will receive a message to update your data via text message or e-mail according to the contact method chosen by you.

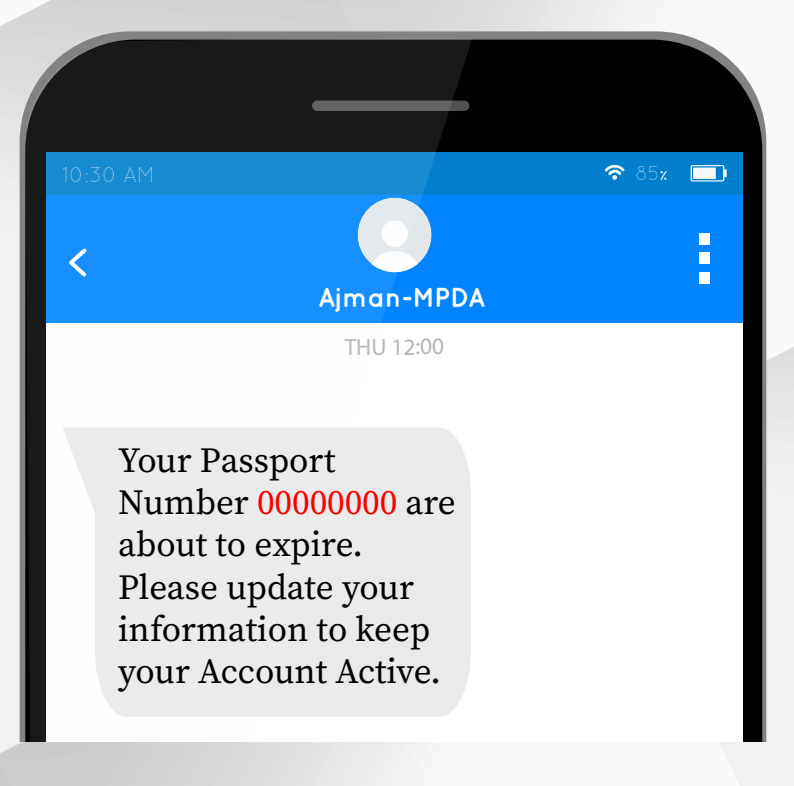

2. Log in to your account in the Unified Registration Portal.

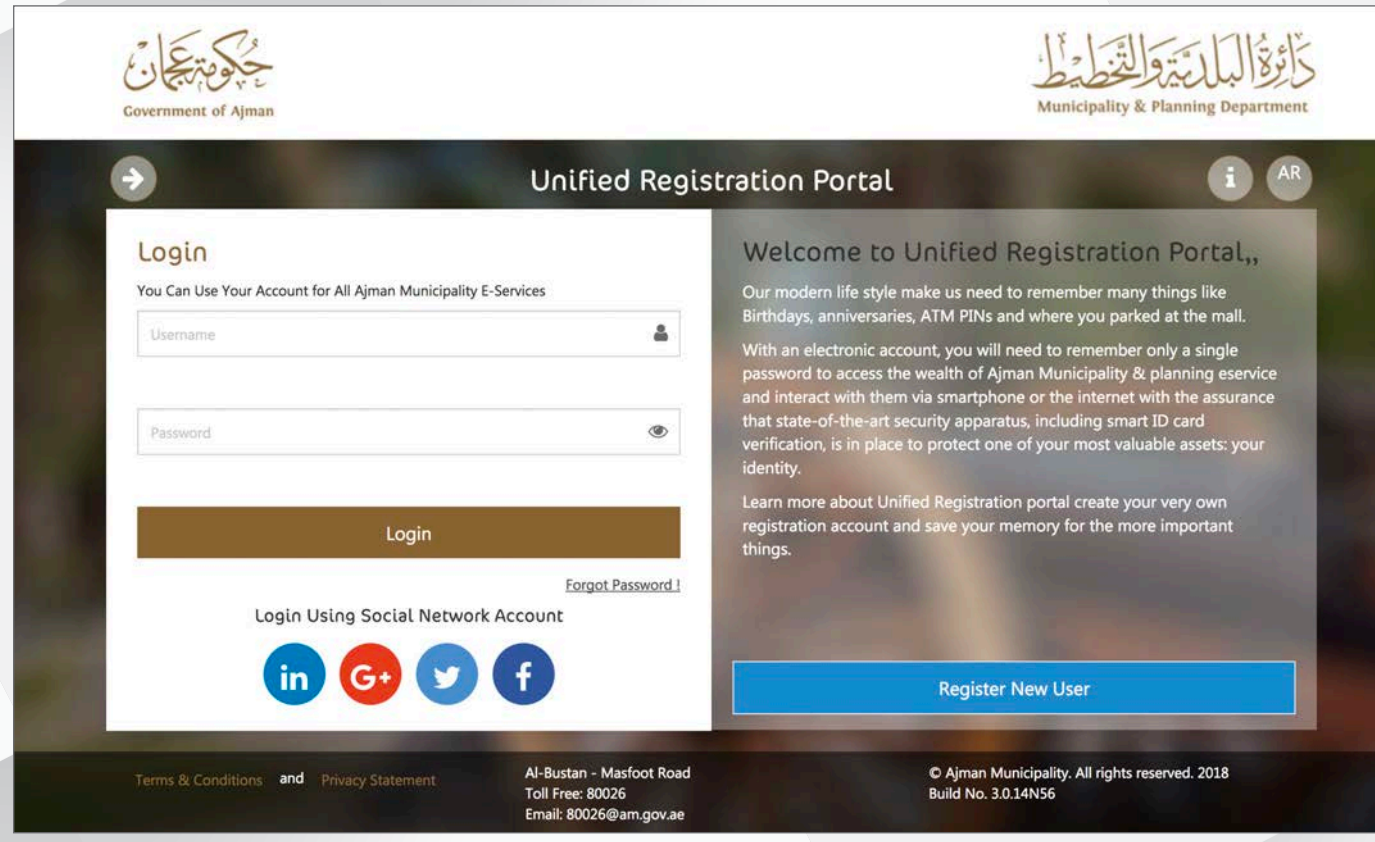

3. Please update the required user data in your online account via the Unified Registration Portal.

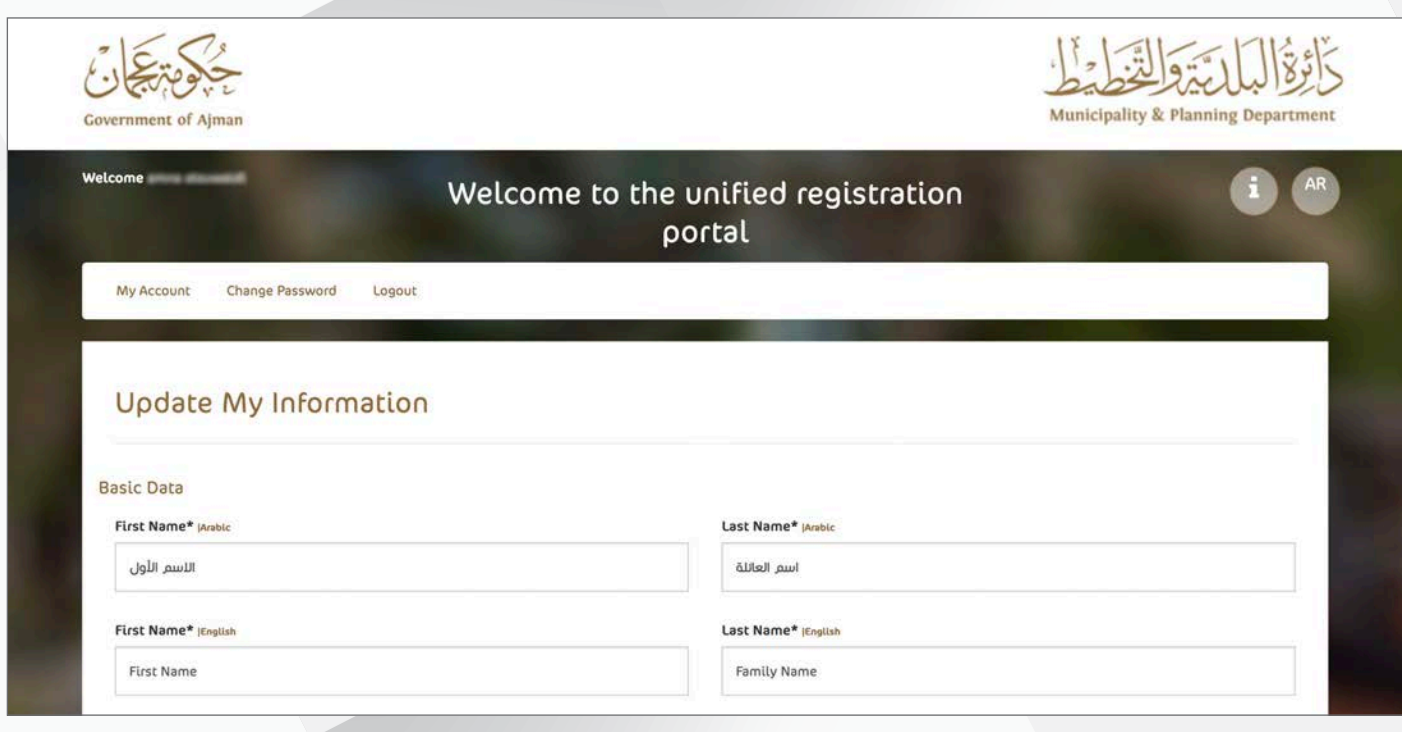

4. Click the Save icon and wait for the approval message.

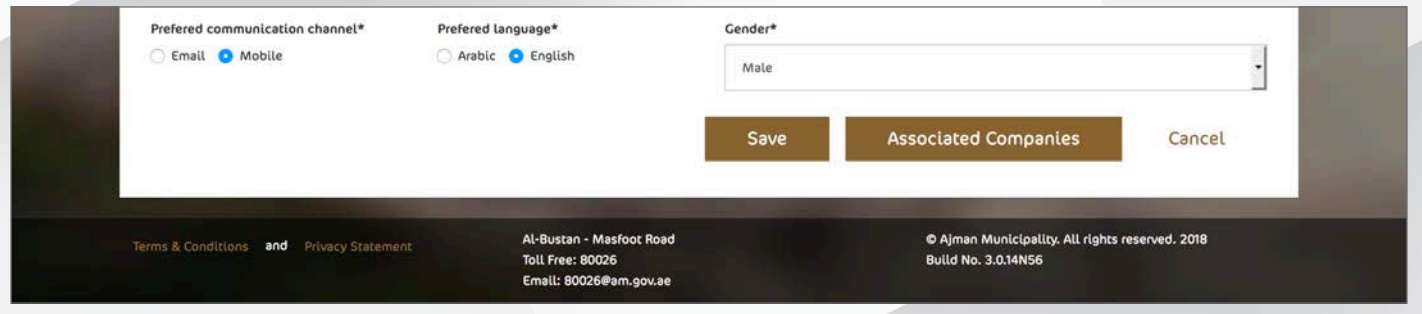

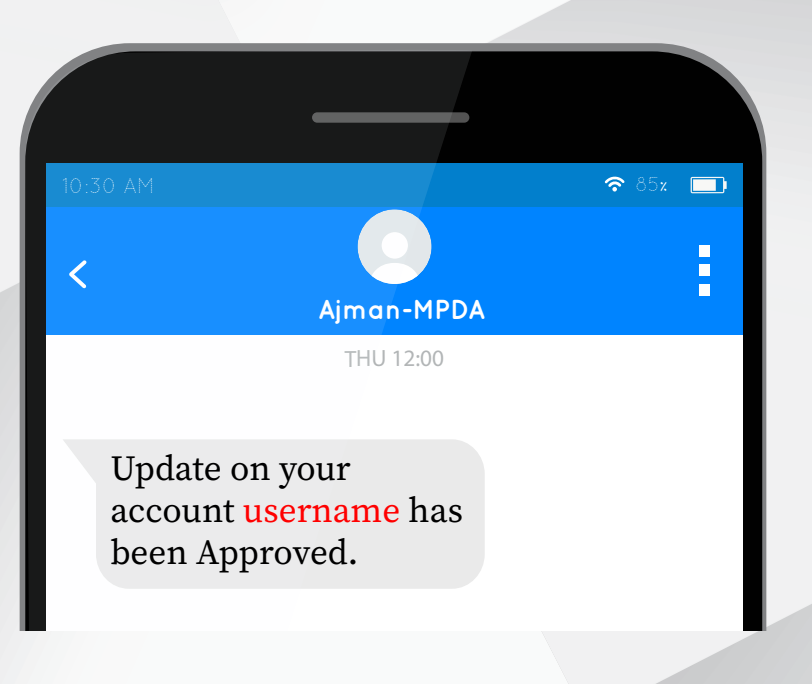

# **Management of Company Members**

1. From my account, click on the edit icon next to the company where the company edit screen will appear.

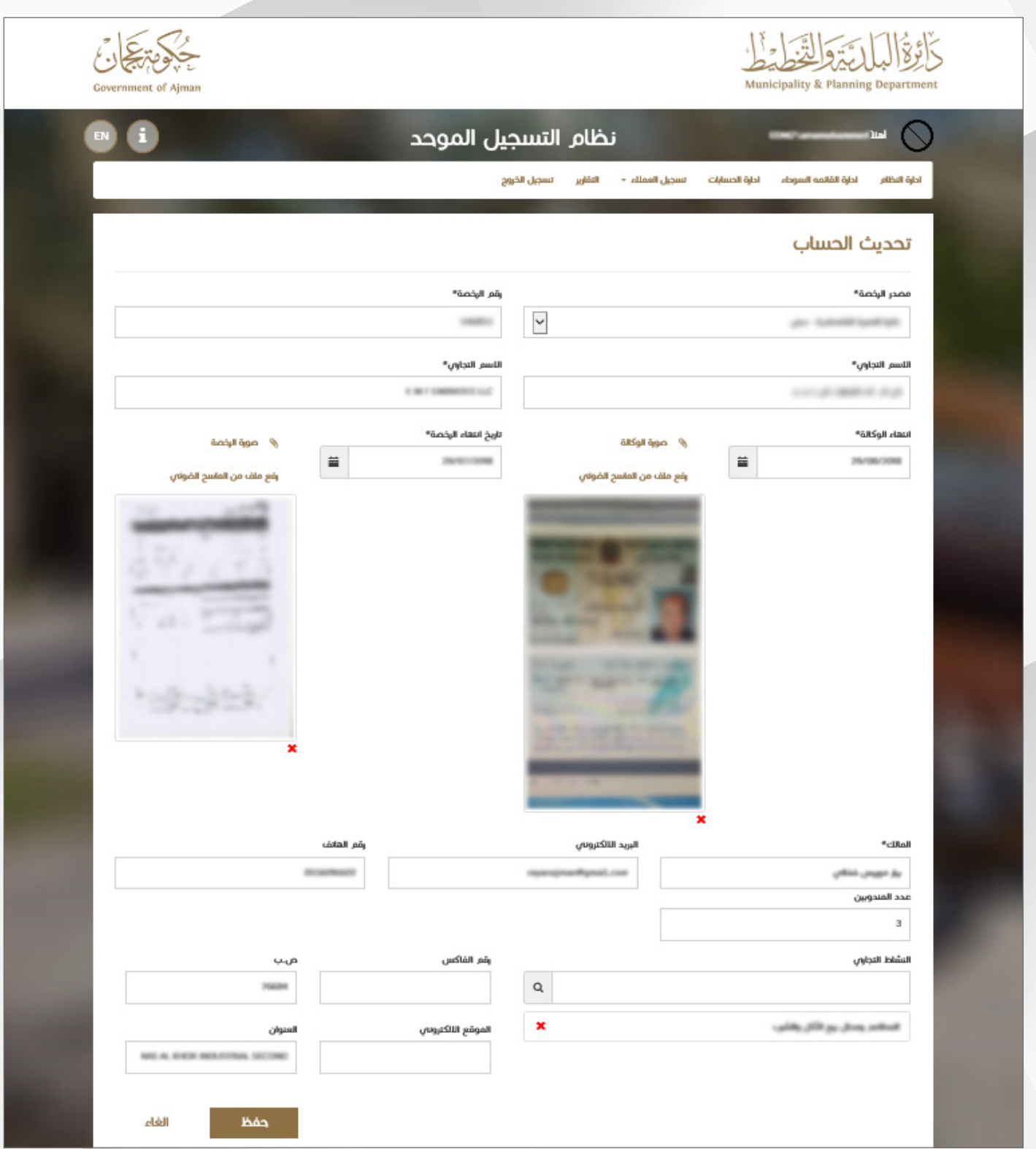

2. Click on Members Partial.

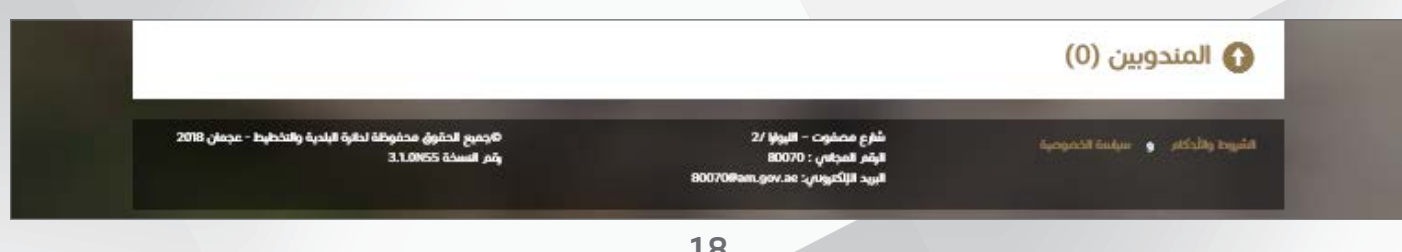

3. It will appear on the Members screen that has been added to the company accounts, where can search for a member by entering your search criteria and then clicking the Search button. To complete the steps to add a member, click the Add member button where the following screen will appear:

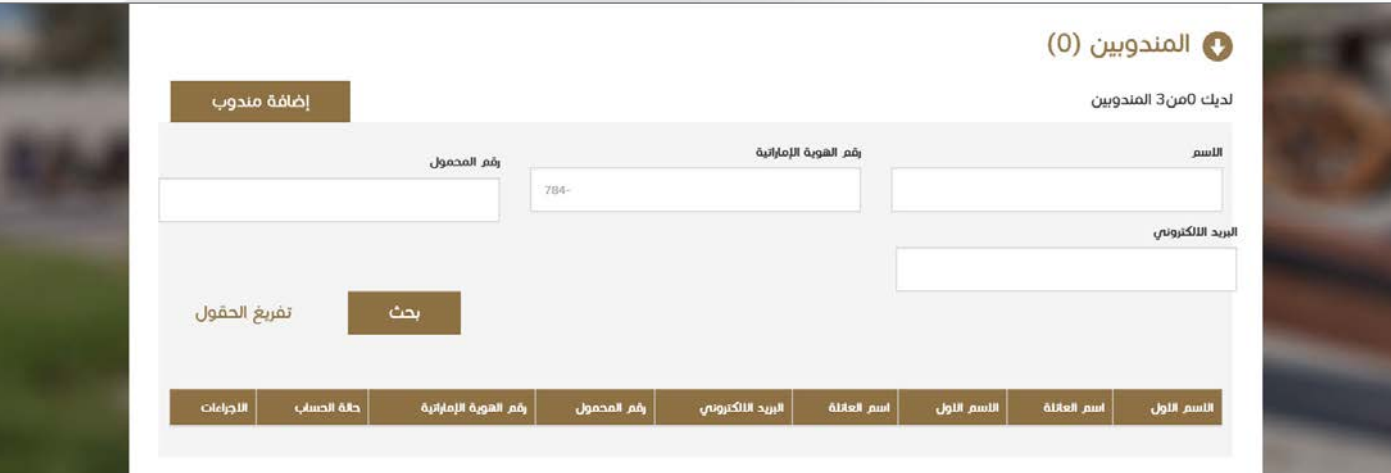

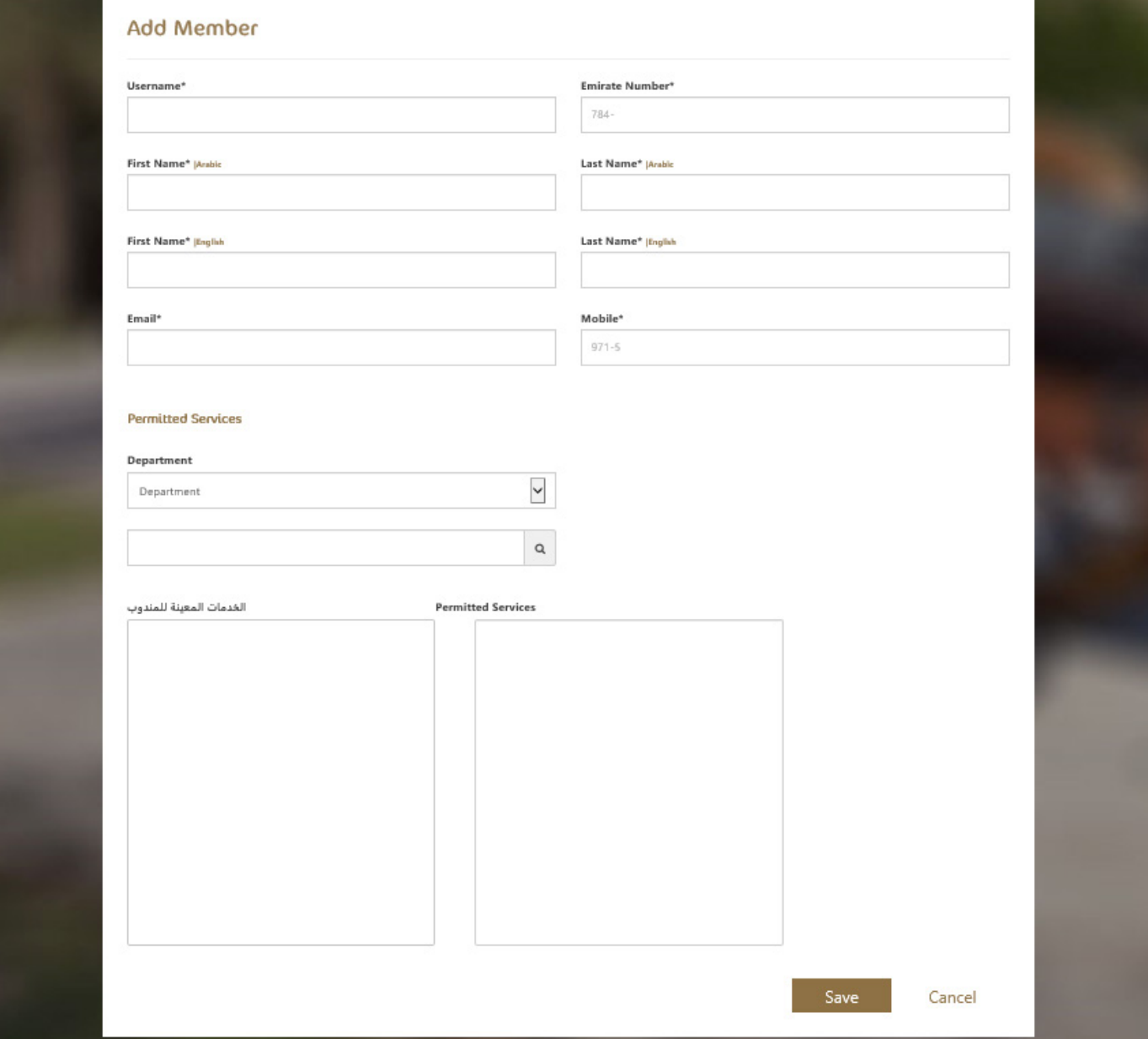

All rights reserved © Municipality and Planning Department 2018